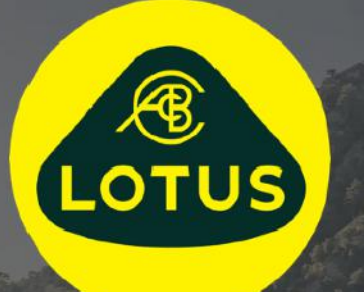

# 사용 설명서 버전 1 | 2021 년 5 월

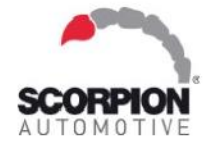

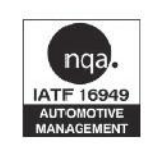

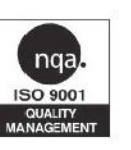

AUIS BHP

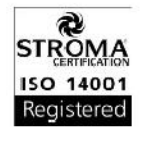

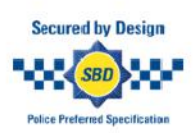

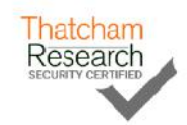

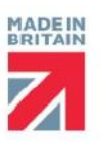

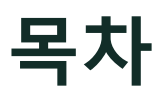

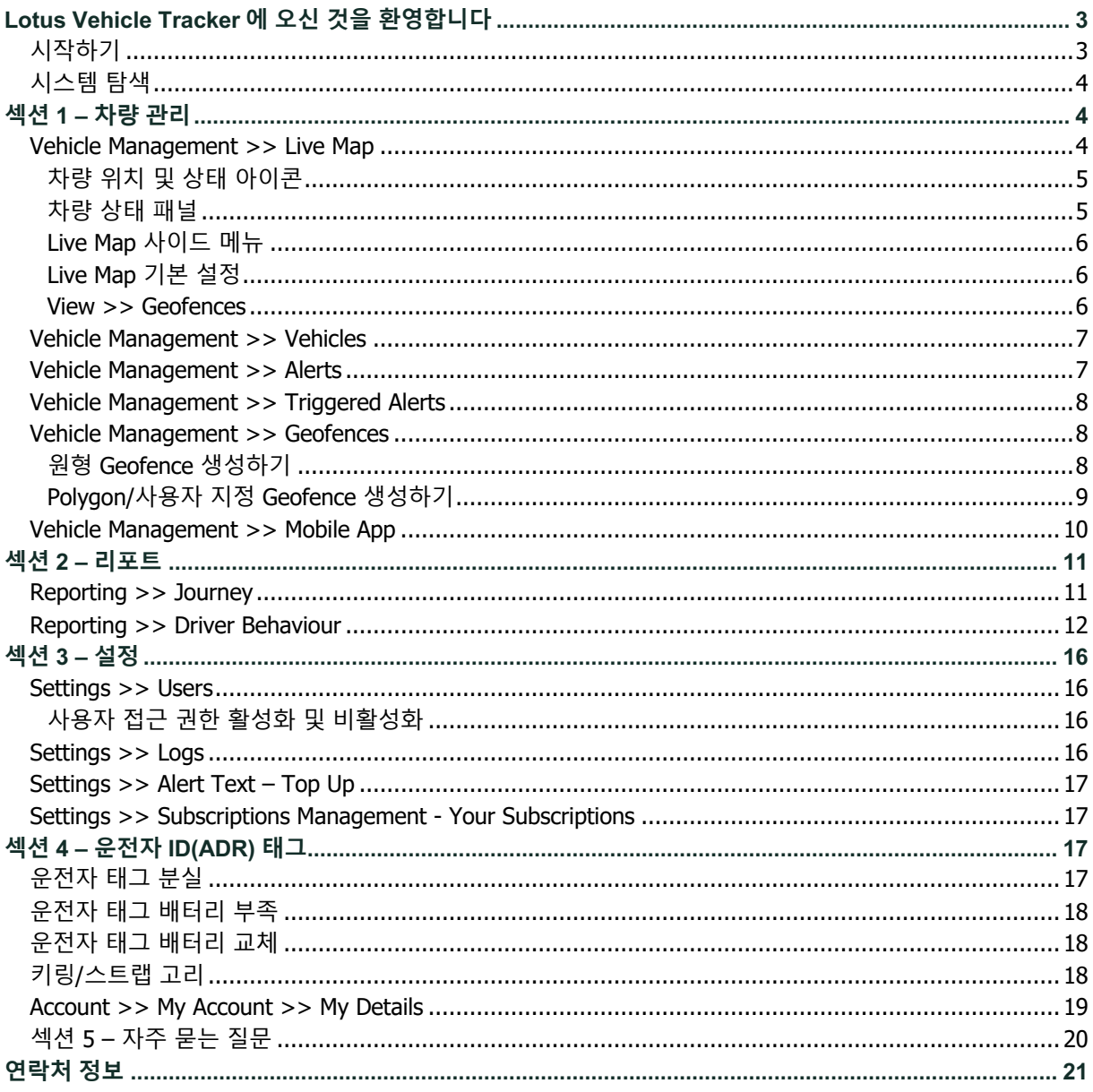

# **Lotus Vehicle Tracker 에 오신 것을 환영합니다**

Lotus Vehicle Tracker 를 선택해주셔서 감사합니다. 본 제품은 Scorpion Automotive Ltd 에서 영국 전용으로 설계 및 제조했습니다.

Lotus Vehicle Tracker 는 24 시간 연중무휴 도난 모니터링 기능이 탑재된 고급 차량 추적 솔루션으로 차량을 보호하는 동시에 사용자가 안심하고 사용할 수 있도록 도로 상황에 적합한 운전자 편의 기능을 광범위하게 제공합니다.

본 사용 설명서를 참고(설명서 뒤쪽에 있는 FAQ 포함)한 후에도 질문이 있다면, 먼저 Lotus 공인 설치 대리점에 문의하시기 바랍니다. 설치 대리점에 연락할 수 없거나 원하는 결과를 얻을 수 있는 최선의 방법이 무엇인지 확실하지 않다면, 웹 포털에서 모든 화면의 오른쪽 하단에 있는 '메시지 남기기'란을 사용하여 Scorpion Automotive 로 문의하시기 바랍니다.

# **시작하기**

Lotus Vehicle Tracker 웹사이트는 다음 인터넷 브라우저에 최적화되어 있습니다.

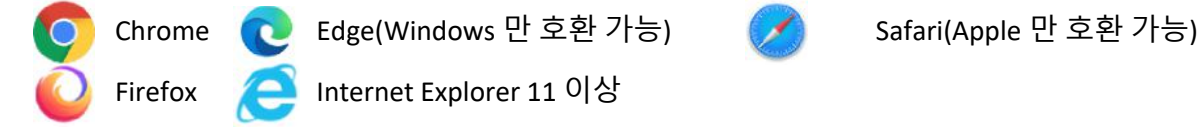

#### **Internet Explorer 10 또는 이전 버전은 지원하지 않습니다.**

시스템 접속 방법:

- 1. Scorpion 웹사이트(https://lotus.scorpiontrack.com/)를 방문하여 웹페이지 오른쪽 상단에 있는 해당 링크를 클릭합니다.
- 2. 처음 계정을 생성할 때 받은 이메일의 로그인 정보를 사용하여 로그인합니다. 비밀번호를 분실한 경우, 이메일 주소를 입력한 다음 '비밀번호 재설정'을 클릭하세요.
- 3. 모바일 앱은 Apple iOS 기기와 Android 기기를 모두 지원하며, App Store 나 GooglePlay 에서 다운로드할 수 있습니다. 스토어에서 'Lotus Vehicle Tracker'를 검색하세요.

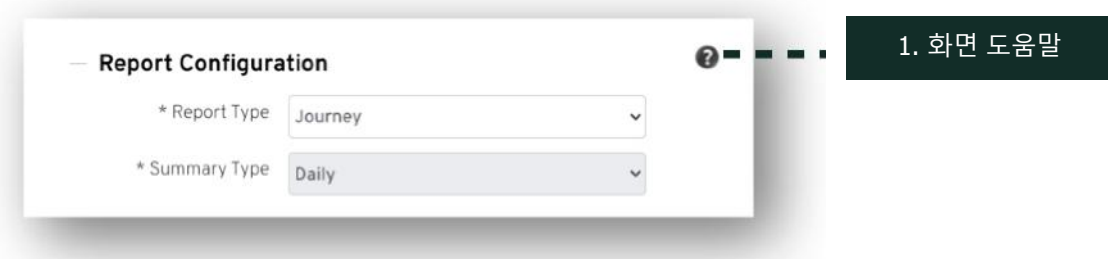

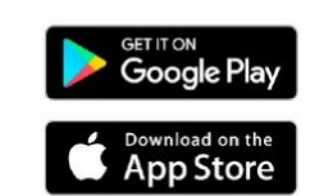

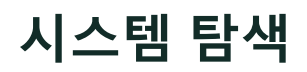

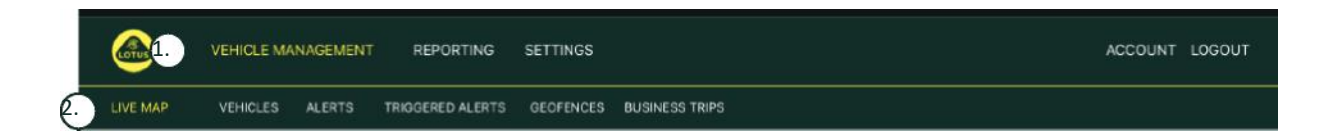

1.섹션 탐색

메인 섹션 탐색에서 아래 표시되는 하위 메뉴는 선택한 섹션 탐색에 따라 변경됩니다.

2.기능 탐색 시스템 섹션에서 확인하고 싶은 기능을 클릭하면, 해당 섹션에 대한 기능이 표시됩니다.

# **섹션 1 – 차량 관리**

로그인하면 시스템의 '차량 관리' 섹션에 있는 '차량'이 기본 보기로 설정됩니다. Live Map 으로 돌아가려면 섹션 탐색에서 '차량 관리'를 선택한 다음 기능 탐색(2 번째 줄의 링크)에서 'Live Map'을 선택합니다.

즉, Vehicle Management >> Live Map 으로 이동하세요. 사용 편의성을 도모하고 나중에 쉽게 참고할 수 있도록 본 사용 설명서의 모든 제목은 위와 같은 형식을 사용합니다.

## **Vehicle Management >> Live Map**

이 페이지에서는 사용자의 계정에 등록된 모든 차량을 한눈에 볼 수 있습니다. 차량 목록은 화면 왼쪽에 표시되며, 각 항목에서 차량 상태와 관련 내용을 살펴보실 수 있습니다.

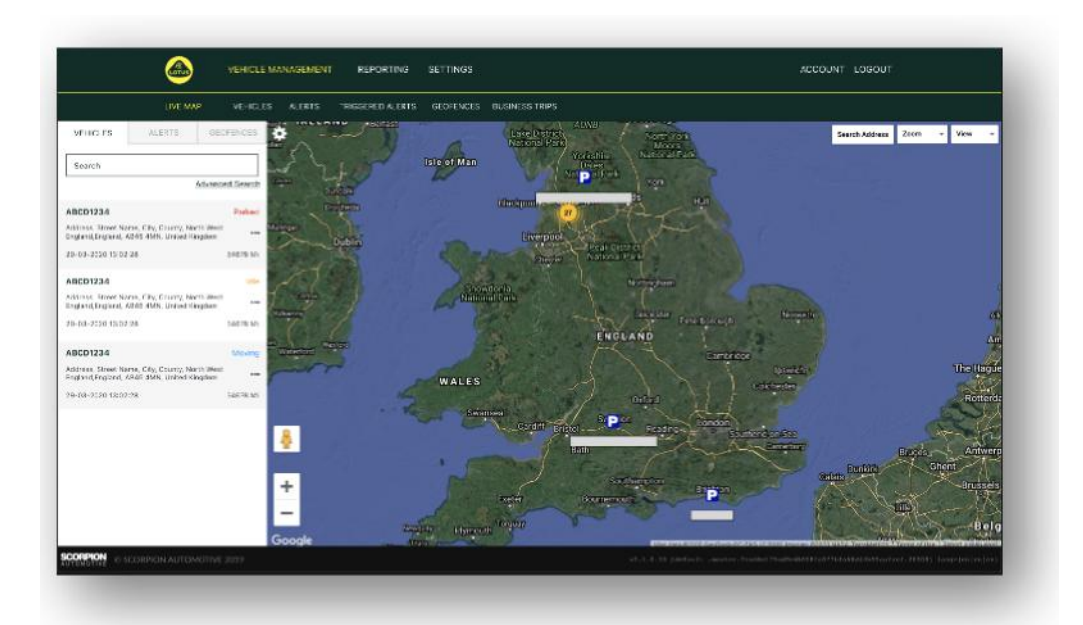

축소된 상태의 지도가 '지도' 보기로 사전 설정되어 있으며, Google 이나 기타 유사한 지도와 마찬가지로 위성 지도로 변경한 다음 지도를 움직일 수 있습니다.

지도 화면을 선택하고 지도의 아무 곳이나 마우스 오른쪽 버튼으로 클릭하면 다음 옵션이 표시된 상자가 나타납니다.

- Create a Geofence
- Center Map

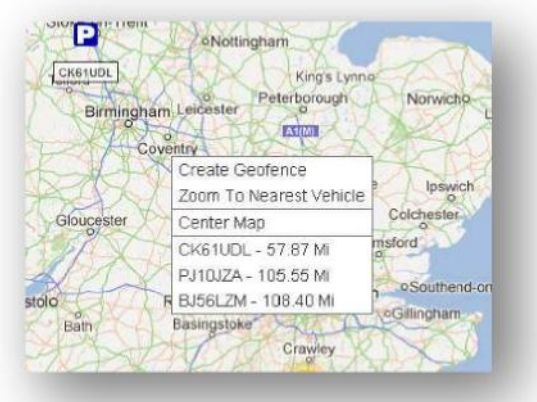

#### **차량 위치 및 상태 아이콘**

Live Map 의 차량 위치는 아이콘으로 표시되며, 이는 다음 차량 상태 중 하나를 나타냅니다.

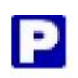

엔진 및 시동 꺼짐 정도 2000년 시동은 <mark>커졌</mark>지만 엔진이 꺼져있음

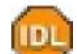

시동 및 엔진 켜짐

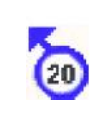

시동을 켜지 않고 움직입니다. 이는 차량이 자체 동력으로 움직이지 않고 견인 및 운송되는 중이거나 누군가 강제로 차량을 밀고 있음을 나타냅니다.

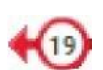

시동 및 엔진이 켜진 상태에서 이동 중임을 나타내며, 주행속도와 방향도 함께 표시됩니다.

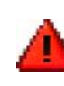

사용자 정의 경고가 작동했음을 나타냅니다. 다양한 경고를 설정할 수 있으며, 자세한 내용은 '리포트' 섹션을

#### **차량 상태 패널**

차량 위치/상태 아이콘을 클릭하면 차량 상태 패널이 열립니다. 여기에서는 아래 표시된 차량 및 시스템 상태 데이터 요약을 확인할 수 있습니다.

- 1. 운전자 닉네임 사용자 정의
- 2. 운전자명 사용자 정의
- 3. 시동, 엔진, 위성 정밀도, 나침반 방위 및 차량 유형을 포함한 다양한 상태 표시
- 4. 보조 상태
- 5. 지오코딩된 위치
- 6. 신고한 위치에서의 속도

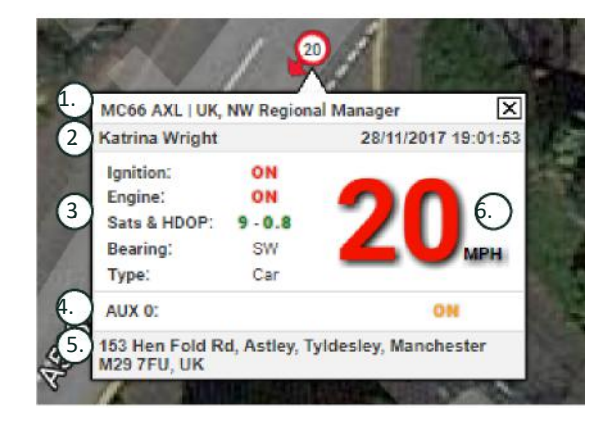

위성 수 및 HDOP(수평위치 정밀도 저하율)에서 위치를 결정하려면 3 개 이상의 위성이 필요합니다. HDOP 는 하늘에 있는 위성 구성의 기하학적 품질을 측정한 것으로 수평 위치의 상대 정확도를 결정하는 요소입니다. DOP 숫자가 작을수록 기하학적 품질이 더 우수함을 나타내며, 정확한 3D 위치 결정을 위해서는 HDOP 값이 항상 2.0 미만이어야 합니다.

#### **Live Map 사이드 메뉴**

Live Map 왼쪽에는 다음과 같이 표시된 3 개의 탭이 있습니다.

- 차량
- 경고
- 지오펜스

'차량' 탭에는 현재 Live Map 에 표시된 모든 차량이 표시되어 있습니다. 차량명을 클릭하면 해당 차량에 관한 상세 정보를 비롯해 차량을 '팔로우' 하거나(지도에서 해당 차량을 추적함) 차량을 확대해서 볼 수 있는 상자가 표시됩니다.

'경고' 탭에는 최근 작동한 모든 경고가 표시됩니다. 경고를 처리한 후에는 항상 해당 경고를 해제하세요. 경고가 너무 많은 경우 '모두 해제' 버튼을 사용하여 해제할 수도 있습니다. 경고를 해제하면 더 이상 Live Map 에는 표시되지 않지만, '작동한 경고' 탭이나 '경고 리포트'에서 해제한 경고를 확인할 수 있습니다.

'지오펜스' 탭은 사용자가 생성한 모든 지오펜스를 표시합니다. 기본적으로 지오펜스는 숨겨져 있지만, 지도 화면 오른쪽의 '보기' 옵션에서 '지오펜스 표시'를 클릭하여 지도에 지오펜스를 표시할 수 있습니다. 지오펜스는 '빠른 검색'란을 사용해 검색이 가능하며, 지오펜스명을 클릭하여 확대할 수 있습니다.

#### **Live Map 기본 설정**

이제 화면 왼쪽 상단의 톱니바퀴를 클릭하여 기본 Live Map 설정을 시작할 수 있습니다. 이 메뉴에서 클러스터 설정, 지도 유형, 기본 확대 지오펜스 라벨 옵션을 모두 변경할 수 있습니다.

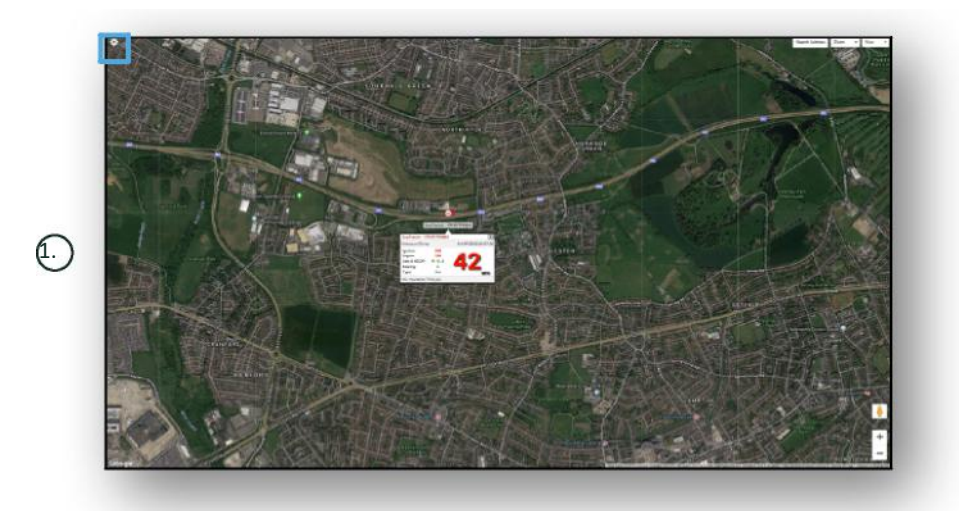

1. Live Map 제어

오른쪽 상단에서 다음과 같은 추가 제어 옵션을 찾을 수 있습니다.

#### **View >> Geofences**

계정에 설정된 모든 사용자 정의 지오펜스의 지도 오버레이를 켜고 끕니다.

# **Vehicle Management >> Vehicles**

이 기능은 사용자의 모든 차량이 표시된 목록과 함께 열리며, 다음을 빠르고 쉽게 수행할 수 있습니다.

- 차량 정보에 접근 및 수정
- 시스템 하드웨어 정보 보기
- 기존 구독 보기

'차량' 탭을 선택하면 등록된 차량 목록이 표시되며, 각 차량을 보거나 수정할 수 있는 옵션이 나타납니다. '차량 등록'을 선택하면 다음과 같은 작업을 수행할 수 있습니다.

- 위성 보기로 표시된 지도에서 차량 보기
- 차량 상세 정보 보기 또는 수정
- 구독 상세 정보 보기
- 경고 보기 또는 경고 수정
- 차량 일정 보기
- 주행거리계 수치 보기 또는 업데이트
- 마지막으로 알려진 차량 위치 결정 보기
- 기본 운전자 보기 또는 설정/수정
- 추적기 설정 차량 추적기 업데이트 빈도 늘리거나 낮추기

'Vehicles > > Action' 아래의 '보기' 탭을 클릭하면 차량 등록을 클릭했을 때와 동일한 화면이 표시됩니다. '작업' 아래의 '수정' 탭을 선택하면 다음과 같은 작업을 수행할 수 있습니다.

- 선택한 차량 보기
- 주행거리계 업데이트
- 차량 정보 수정

#### **Vehicle Management >> Alerts**

경고는 간단하게 설정할 수 있지만, 몇 가지 유의해야 할 사항이 있습니다.

- 1. 표준 경고는 속도, 시동, 운전자 스타일 점수, 공회전, 차량 배터리 낮음에 대하여 설정할 수 있습니다. 기타 모든 경고는 다른 이벤트/설치 기능에 따라 다를 수 있습니다.
- 2. 지오펜스 경고는 사전에 지오펜스를 설정한 경우에만 작동합니다.

경고 생성 방법:

- '경고 생성'을 선택합니다.
- 경고명을 입력하고 어떤 경고인지 설명합니다(예: '차량 시동 켜짐'). 차량의 시동이 켜지면 경고가 작동합니다.
- 필요한 경고 유형을 선택하고 화면 안내를 따릅니다.
- 일일 경고를 입력할 경우 다음에 주의하세요. 기본적으로 시스템은 0:00 시간에서 23:59 시간 사이로 설정되어 있으므로 모든 요일의 시간을 입력해야 합니다. 예를 들어 매주 수요일과 목요일에만 보고서가 실행되도록 설정하는 경우, 나머지 요일은 0:00~0:00 으로 설정해야 합니다. 휴대전화 번호나 이메일을 입력하는 경우, 제공된 입력란에 연락처를 원하는 만큼 입력할 수 있습니다.
- Lotus Vehicle Tracker 앱에서 지오펜스 진입/퇴거 경고를 받으려면 '앱 공지'란을 누르세요.
- 화면 하단의 확인란을 클릭하여 경고를 저장한 다음 차량에 경고를 할당합니다.
- '경고' 탭을 선택합니다.
- 이렇게 하면 사전 설정된 경고 목록이 표시됩니다.
- 할당할 경고를 선택하고 경고 화면의 왼쪽에 빨간색으로 표시된 '경고 할당'을 클릭합니다.
- 드롭다운 메뉴에서 차량(운전자)을 선택하고 하단의 확인란을 클릭하여 변경 사항을 저장합니다.

#### **Vehicle Management >> Triggered Alerts**

여기에서는 'Geofence 진입'에서 '시동이 꺼진 상태에서 이동'까지 작동한 모든 경고의 전체 목록을 확인할 수 있습니다. 또한, 편리한 검색 기능이 있어 특정 차량이나 이름 또는 날짜 범위로 경고를 검색할 수 있습니다.

### **Vehicle Management >> Geofences**

지오펜스는 가상의 '전자' 경계 영역으로 해당 위치에서의 차량 진입 및 퇴거를 보고하도록 설정해 놓은 영역입니다. 지오펜스는 매우 유용한 도구로 손쉽게 설정할 수 있습니다.

#### **원형 지오펜스 생성하기**

단일 원형 지오펜스를 생성하려면 '지오펜스' 메뉴 탭을 클릭한 다음 '지오펜스 생성'을 선택하거나 Live Map 의 아무 곳에서 마우스 오른쪽 버튼을 클릭하세요. 두 번째 방법을 사용하여 검색창에 우편번호, 마을명 또는 도시명을 입력합니다. 엔터 키를 누르면 지도 위치가 그에 따라 업데이트됩니다. 그런 후 원하는 지오펜스 위치의 중앙에 있는 지도를 클릭합니다.

지오펜스 색상을 선택하고 이름을 지정한 다음 해당 지오펜스에 대한 설명을 입력합니다. 입력을 완료하면 '지오펜스 생성'을 클릭하여 저장합니다. 기본값은 원형 영역이지만, 더 정확한 영역을 원한다면 사용자 지정 지오펜스를 생성할 수 있습니다(아래 참고).

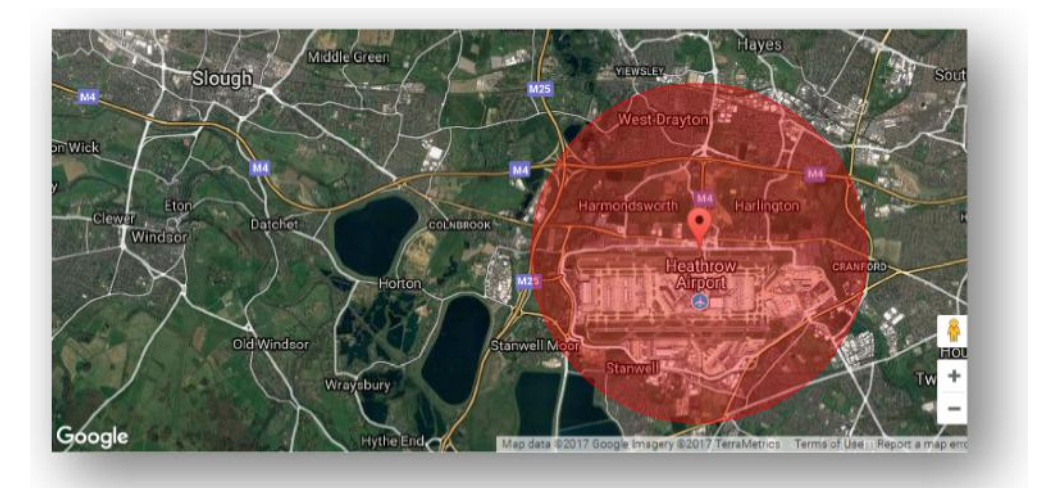

#### **폴리곤/사용자 지정 지오펜스 생성하기**

정밀한 사용자 지정 지오펜스를 생성하려면 위치(위성 보기를 사용하여 더 정확하게 볼 수 있음)를 클릭한 다음 마우스 왼쪽 버튼을 사용하여 각 포인트가 서로 연결될 때까지 원하는 지오펜스 영역 주변의 포인트를 클릭합니다. 영역이 설정되면 해당 위치 주변에 'Net'을 생성합니다.

포인트를 삭제하려면 해당 포인트 위로 마우스를 가져간 다음 오른쪽 버튼을 클릭하면 삭제됩니다.

주의: 지오펜스는 실제 생성을 원하는 경계 영역보다 10m 정도 더 넓게 설정해야 합니다. 이렇게 하면 '위성 이동'으로 인한 원치 않는 경고를 방지하고 모니터링하고 싶지 않은 경계 영역에 가끔 침입이 발생하더라도 무시할 수 있습니다.

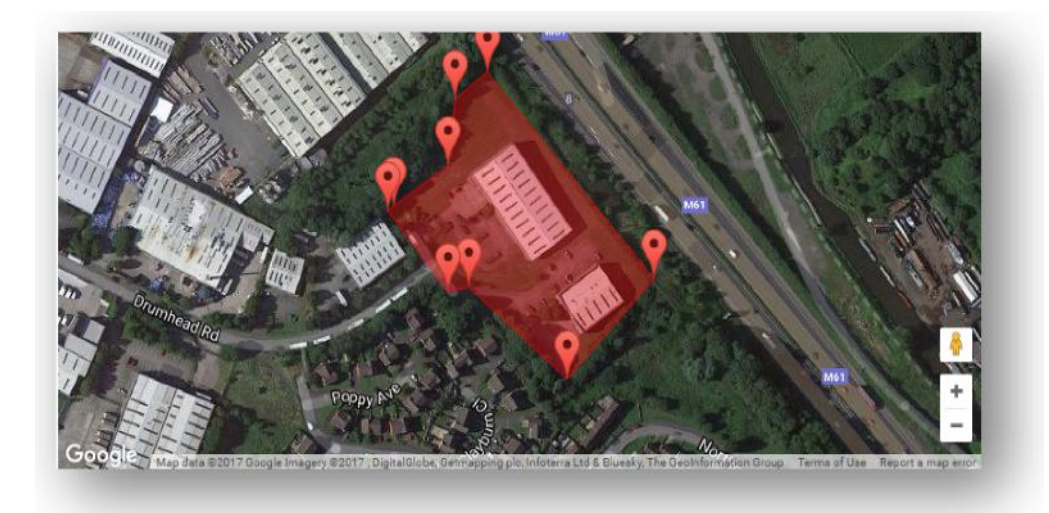

# **Vehicle Management >> Mobile App**

시스템의 전체 기능은 Lotus Vehicle Tracker 의 웹 포털 시스템 데스크톱 버전에서만 이용할 수 있으며, 웹브라우저에서 제공된 링크를 사용하여 접속할 수 있습니다. 또는, Lotus Vehicle Tracker 모바일 앱을 사용하여 스마트폰에서 시스템에 접속할 수도 있습니다.

이 앱을 사용하면 차량 위치와 사용자 계정의 다른 차량 사용자를 확인하고(해당 사용자의 허가 필요) 여정 기록 보고서를 볼 수 있으며, 실시간 경고와 알림을 받을 수 있습니다. 또한, 기록 로그(웹 포털 설정에 따름)를 살펴보고 계정 상세 정보를 관리하며 Scorpion 과 직접 연락을 주고받을 수 있습니다.

무료 앱은 Apple iOS 기기와 Android 기기를 모두 지원하며, App Store 나 GooglePlay 에서 다운로드할 수 있습니다. 스토어에서 'Lotus Vehicle Tracker'를 검색하세요. 앱이 설치되면 제공된 로그인 정보를 사용하여 앱에 로그인합니다. 그런 후 4 자리 PIN 코드나 Touch ID 를 사용하여 앱에 빠르게 로그인할 수 있습니다.

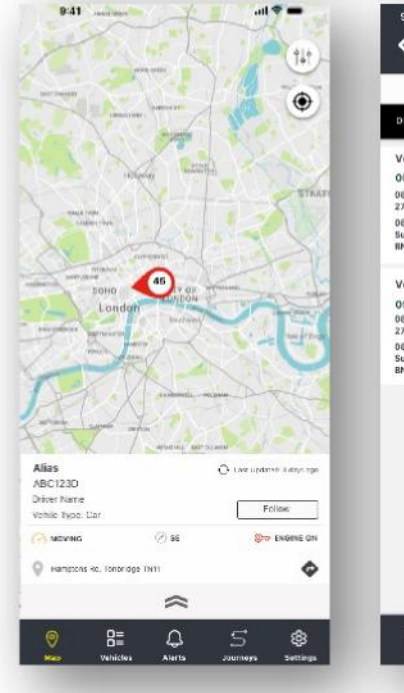

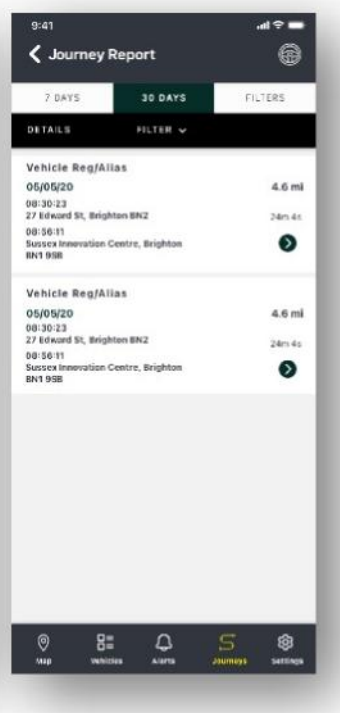

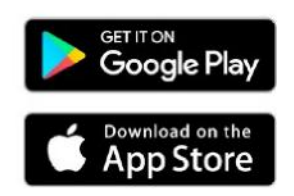

# **섹션 2 – 리포트**

Lotus Vehicle Tracker Reporting 제품군을 이용하려면, 첫 번째 줄의 '섹션 탐색' 탭에서 '리포트'를 클릭합니다. 두 번째 줄의 '기능 탐색' 탭이 변화하며 모든 리포트 옵션을 표시합니다.

기본 보기는 사용자가 가장 자주 이용하는 보고서인 '여정 리포트 생성'(Reporting >>Journey)으로 설정되어 있습니다. 그러나, 두 번째 줄의 '기능 탐색' 탭에서 이용하고 싶은 보고서를 선택하여 기본 보기를 즉시 변경할 수 있습니다.

# **Reporting >> Journey**

다음 여정 요약 유형 중 하나를 선택합니다.

- 개별 여정 데이터 및 해당하는 지도 보기가 각각의 모든 여정으로 나뉘어 분류됩니다.
- 일간 사용자 정의 날짜 범위 내에서 일일 경로에 대한 여정 데이터 및 해당하는 지도 보기가 매일 요약됩니다.
- 월간 사용자 정의 날짜 범위 내에서 월간 경로에 대한 여정 데이터 및 해당하는 지도 보기가 매월 요약됩니다.

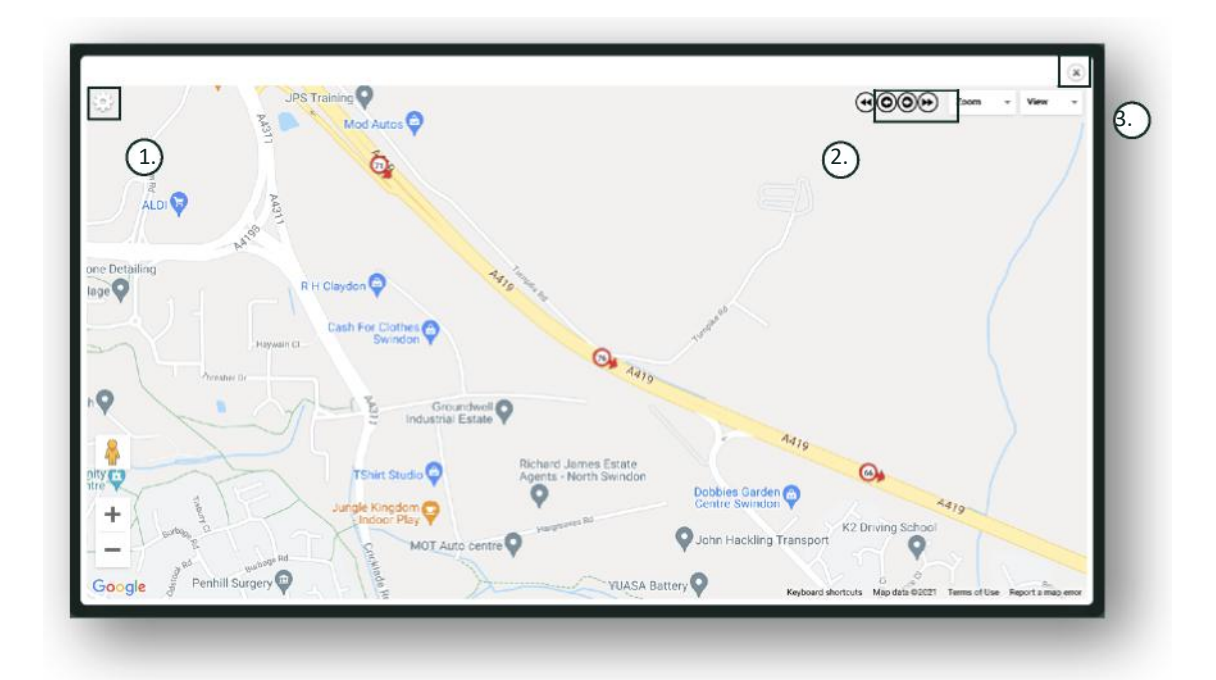

- 1. 클러스터와 확대/축소 제어가 포함된 지도 설정 메뉴
- 2. 여정을 '건너뛰기'할 수 있는 왼쪽 및 오른쪽 화살표 버튼
- 3. 창 닫기

오른쪽 상단의 X 버튼을 눌러 지도를 닫으면 보고서로 돌아갈 수 있습니다. 이는 모두 동일한 보고서를 변형한 것으로 각 항목은 다음을 표시합니다.

- 여정 횟수
- 여정 시간
- 공회전 시간
- 주행거리
- 평균 속도
- 최고 속도

#### **Reporting >> Driver Behaviour**

Lotus Vehicle Tracker 는 사용자의 운전 방식을 개선하는 데 도움이 되는 데이터를 제공하여 다음을 달성하고자 합니다.

- 연료비 절감
- 안전성 향상
- 마모와 관련된 비용 절감 및 운행 중지 시간 축소
- 위험에 노출될 기회의 통제 및 축소를 통한 보험료 절감\*

\*참고: Lotus Vehicle Tracker 는 보험사와 운전자 행동을 절대 공유하지 않습니다. 그러나, 운전자 행동 모듈을 이용하면 운전자 행동을 개선하여 사고와 운전 위반과 같은 위험에 노출될 기회를 줄일 수 있습니다. 사고와 운전 위반이 발생할 경우, 자동차 보험료 인상, 보험 보장 범위 제한 또는 거부로 이어질 수 있습니다.

시스템에서는 4 가지 부정적 운전자 행동 특성의 횟수와 심각도를 보고합니다. 부정적 운전자 행동 특성은 각기 다른 색상으로 표시되어 있으며, 아래 목록에서 확인하실 수 있습니다.

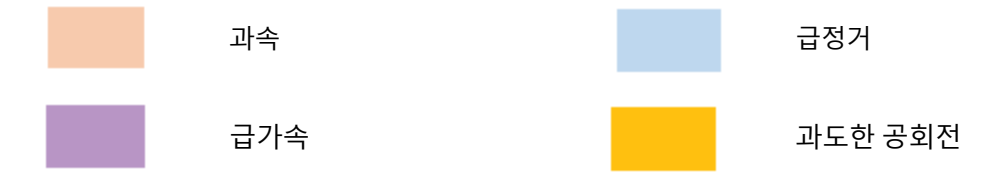

#### 중요 참고 사항

보고서에 기록 및 표시된 이벤트는 모두 고려해볼 만한 '문제'입니다. 즉, 구간 1 에 해당하는 이벤트라고 해서 '좋은' 운전을 의미하는 것은 아닙니다. 구간 1 은 아래 계산된 5 가지 심각도 중 1 번째를 의미합니다.

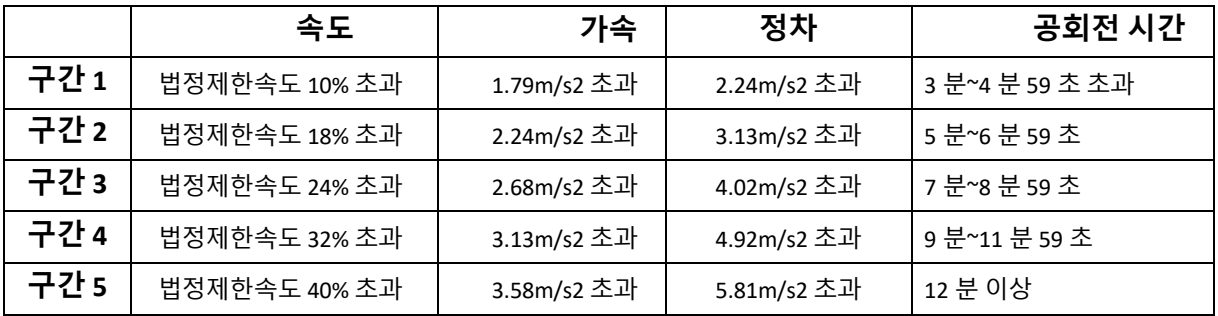

운전자 행동을 평가할 경우, 제시된 데이터에서 결론을 이끌어내기 전에 반드시 전후 사정을 살펴보아야 합니다. 다음에서 예시를 확인하세요.

- 이 모듈은 '이상'이 아닌 '행동'을 모니터링하고 점수화하도록 설계되었습니다. 모듈은 일회성 이벤트를 기록하는 동시에 반복적인 나쁜 행동을 식별할 경우, 15 초마다 부정적인 이벤트를 찾아 보고합니다.
- 간혹 급가속이나 급정거 이벤트가 발생하더라도 항상 나쁜 운전 스타일을 의미하는 것은 아닙니다. 사실, 이는 충돌을 피하는 운전자의 능력을 나타내는 것일 수 있습니다.
- 차량을 일정 기간 사용하지 않을 경우 100% 점수를 받게 됩니다. 이를 염두에 두고 차량이 운행 중단 상태이거나 차량을 거의 사용하지 않는 경우('요약' 열에 총 여정 및 운전 시간으로 표시됨), 모든 비교 분석에서 해당 차량을 생략하는 것이 좋습니다.
- 마찬가지로 수많은 여정에서 1,000 마일(1,609km)을 주행한 차량의 경우, 1 회 여정에서 100 마일(160km)을 주행한 차량보다 운전자 행동 사고를 일으킬 가능성이 더 큽니다.
- 구불구불한 'B' 도로를 정기적으로 주행하는 차량은 고속도로를 정기적으로 주행하는 차량보다 급가속 및 급정거로 보고된 사고를 일으킬 가능성이 더 큽니다.
- 소프트웨어는 Google Maps API 및 타사 도로 제한 오버레이를 활용합니다. 특히, 스마트 고속도로의 임시 속도제한 및 가변속도제한 대신 도로 속도제한 데이터가 100% 정확하다고는 보장할 수 없습니다.
- 최신 연구에 따르면 제한속도가 낮은 도로에서 속도위반이 더 자주, 심각하게 발생합니다. 예를 들어, 구간 5 의 과속 사고는 제한속도를 40% 초과하여 발생한 사고입니다. 따라서 구간 5 의 사고는 다음과 같은 상황에서 유발됩니다.
	- 차량이 제한속도가 20mph(32km)인 구간에서 28mph(45km) 이상으로 주행하는 경우입니다. 즉, 속도제한을 8mph(12km) 초과했습니다.
	- 차량이 제한속도가 50mph(82km)인 구간에서 70mph(112km)로 주행하는 경우입니다. 즉, 속도제한을 20mph(32km) 초과했습니다.
	- 차량이 제한속도가 70mph(112km)인 구간에서 98mph(157km) 이상으로 주행하는 경우입니다. 즉, 속도제한을 28mph(45km) 초과했습니다.

#### 운전자 행동 – 차량 요약

이는 운전자 행동 리포트의 첫 번째 페이지에 해당하며, 사용자 계정의 모든 차량을 운전자 행동 점수에 따라 최악에서 최고까지 기본 정렬 순서로 나열하도록 설정되어 있습니다. '점수' 열의 헤더를 클릭하여 순서를 최고에서 최악으로 변경할 수도 있습니다.

점수는 백분율로 표시되며, 100%는 완벽한 점수로 부정적인 운전자 행동 사고가 없음을 나타냅니다.

이 점수는 4 가지 부정적 운전자 행동 특성의 횟수와 심각도에서 기인합니다. 이에 대한 분석은 각 운전자의 막대 차트에서 확인할 수 있습니다.

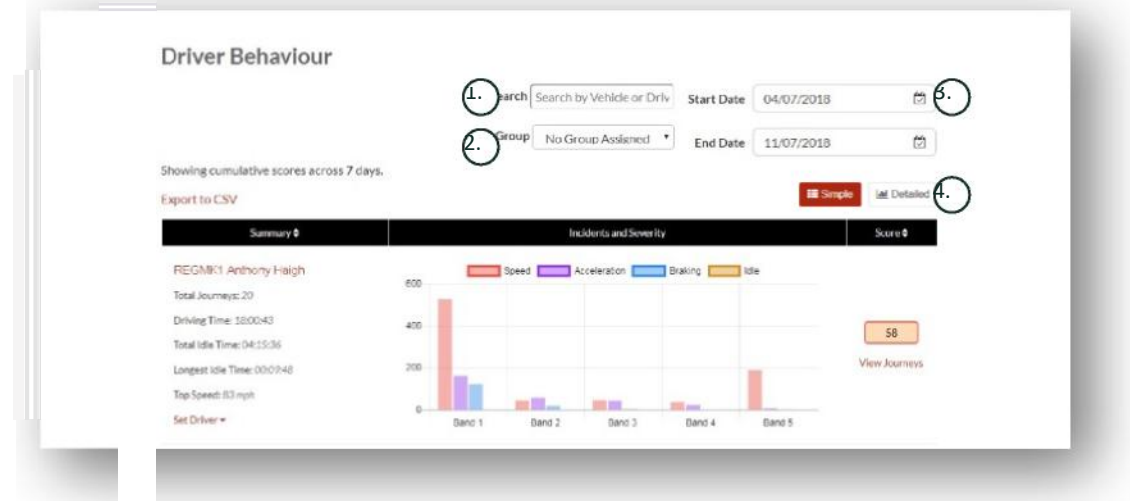

1. 특정 차량이나 운전자를 지정할 경우, 그에 대해 검색합니다. 필터는 기본적으로 모든 차량에 적용됩니다.

2. 보고서 날짜 범위를 지정합니다(기본값: 최근 7 일).

3. 단순 또는 상세(막대 차트) 보기 간을 전환합니다.

#### 보고된 데이터

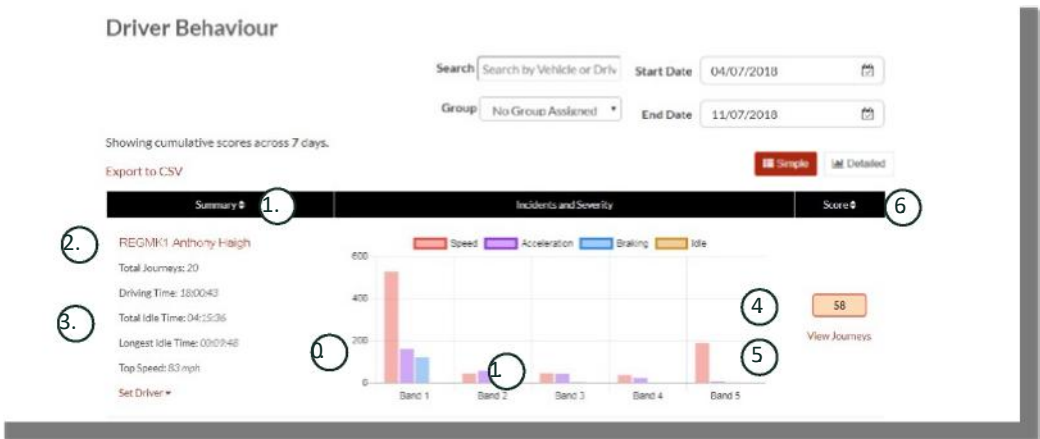

점수의 기반이 되는 총 운전자 행동 사고 건수를 구성하는 개별 여정을 보려면 '여정 보기'를 클릭하세요.

- 1. 클릭하면 차량별 요약 결과가 알파벳순으로 재정렬됨
- 2. 운전자명 사용자 정의
- 3. 여정 요약
- 4. 사고 건수
- 5. 사고의 심각도
- 6. 총 점수
- 7. 클릭하면 특정 차량의 여정 점수를 볼 수 있음
- 8. 클릭하면 운전자 행동 점수별로 결과가 재정렬됨

### 운전자 행동 – 개별 차량 여정

'여정 보기'를 클릭하면 아래 화면이 표시됩니다.

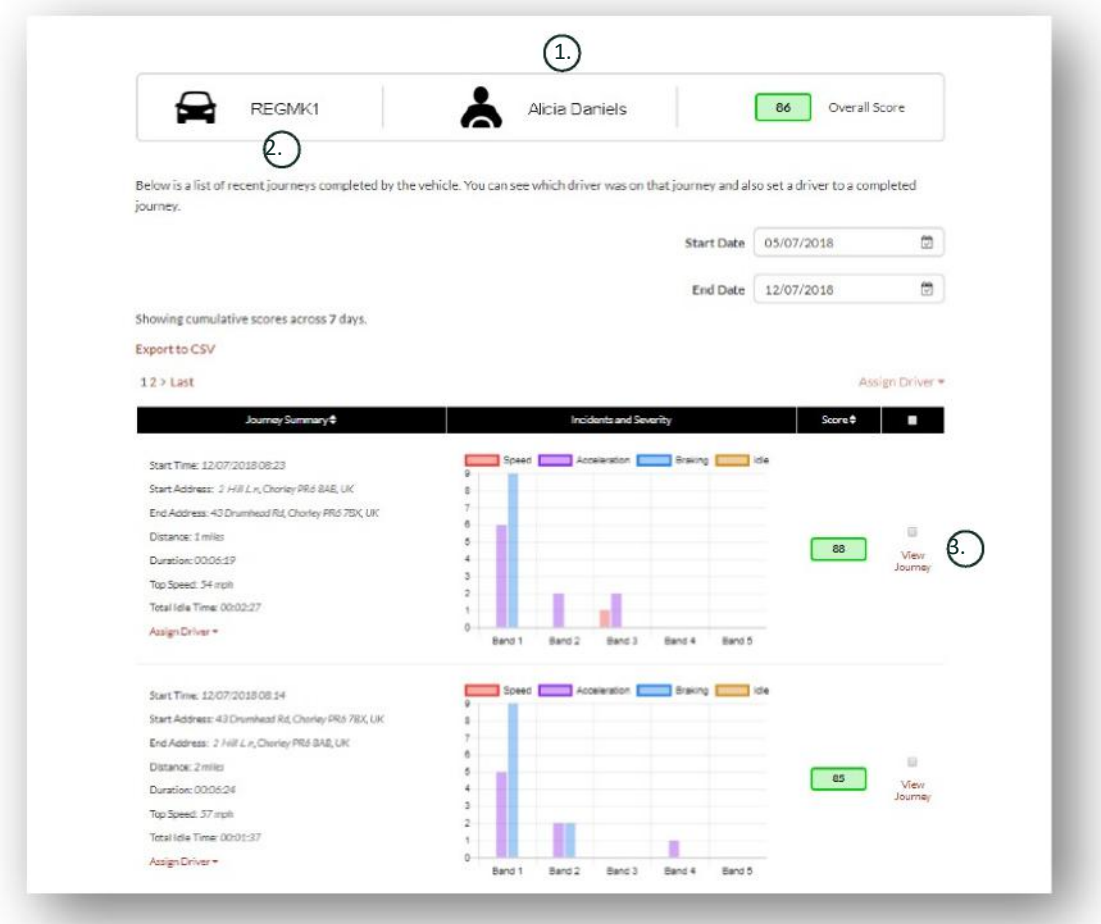

- 1. 운전자(사용자 정의)
- 2. 차량 등록
- 3. 지도/여정 보기

여정은 가장 최근에 발생한 것부터 시간 순서에 따라 표시됩니다. 또는, 여정 요약에서 '정렬'을 클릭하여 가장 처음 발생한 여정 순으로 정렬할 수도 있습니다. 여정의 실제 경로를 확인하려면 '여정 보기'를 클릭하세요.

# **섹션 3 – 설정**

'설정' 섹션에서는 다음 시스템 설정에 접근할 수 있습니다.

### **Settings >> Users**

설정에서는 다음과 같은 작업을 수행할 수 있습니다.

- 사용자 정보 보기 및 수정
- 사용자 비밀번호 변경

#### **사용자 접근 권한 활성화 및 비활성화**

목록에서 사용자를 선택하고 '수정'을 클릭한 다음 '계정 활성화' 필드의 드롭다운 메뉴에서 '활성화'나 '비활성화'를 선택하여 사용자 접근 권한을 다시 활성화하거나 비활성화할 수 있습니다.

## **Settings >> Logs**

이 섹션은 시스템에 데이터 확인 접근 권한을 보유한 사용자가 여러 명 설정되어 있을 경우 유용합니다. 여기에는 시스템의 모든 사용자가 수행한 전체 작업이 나열되며, 사용자별 또는 수행한 작업 유형별로 필터링할 수도 있습니다. 예를 들어, 모든 경고를 해제한 사람이 누구인지 확인할 수 있습니다(Reports >> Live map – alerts – dismiss all). 이는 다음과 같이 표시됩니다.

- 작업 "
- 유형 '작동한 경고'

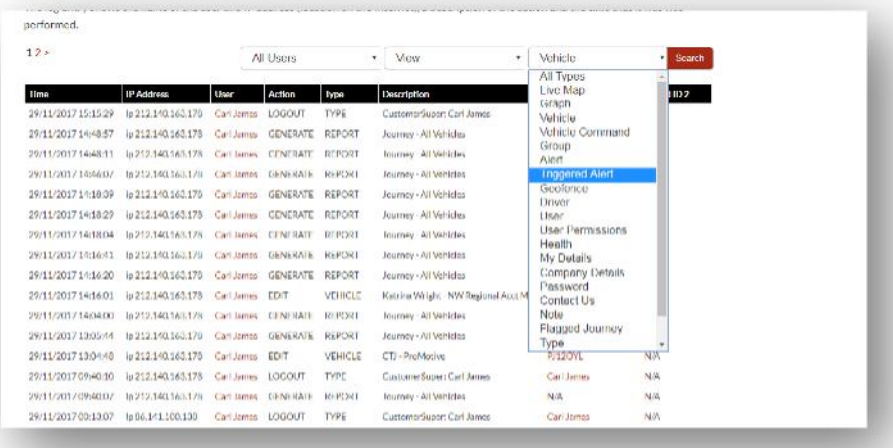

모든 로그에는 날짜/시간이 표시되어 있으며, 시스템 사용자의 IP 주소도 함께 기록됩니다.

# **Settings >> Alert Text – Top Up**

모든 보고서, 경고, 데이터는 기본적으로 이메일을 통해 전송됩니다. 그러나, 문자 메시지 번들을 구매하면 이메일 대신 SMS 를 통해 정보를 받아볼 수 있으며, 여기에는 추가 요금이 부과됩니다. 또는, Lotus Vehicle Tracker 앱에서 경고 알림을 푸시 알림으로 설정할 수도 있습니다.

SMS 알림은 경고를 확인해야 하지만 이메일을 수신할 스마트폰이 없는 사람이나 SMS 에 더 빨리 반응하는 사람(예: 대량 이메일을 수신하는 사람)에게 특히 유용합니다.

이런 경우, 문자 메시지 번들(100 개, 500 개, 1,000 개 또는 5,000 개 중 선택 가능)을 구매할 수 있습니다.

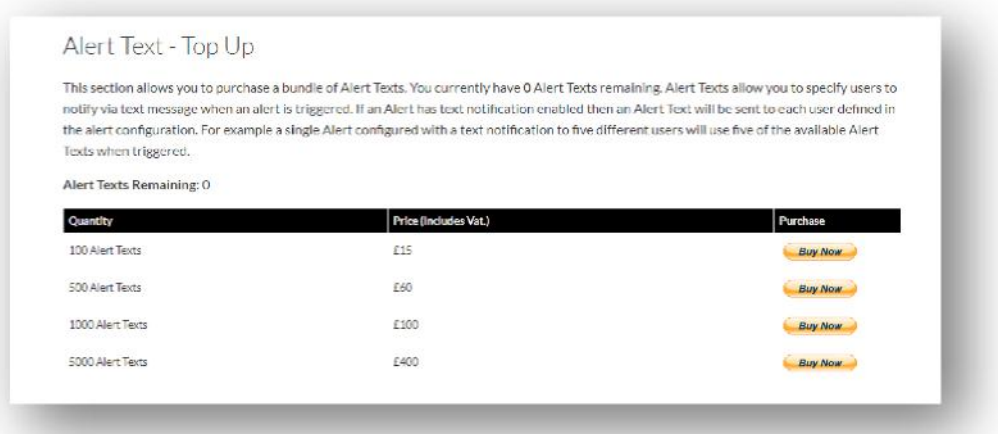

# **Settings >> Subscriptions Management - Your Subscriptions**

이 섹션은 사용자 계정의 모든 차량에 대한 구독을 확인하고 관리하는 데 사용됩니다.

월간 또는 연간 단위로 추가 구독을 설정하고 구매할 수 있으며, 보험 증서를 PDF 형식으로 보거나 다운로드할 수 있습니다.

구독 결제 명세서 보기

# **섹션 4 – 운전자 ID(ADR) 태그**

시스템에는 기본적으로 2 개의 '운전자 ID' 또는 '자동 운전자 인식(ADR, Automatic Driver Recognition)' 태그가 제공되지만, 추가 태그도 구매 가능하며 하나의 장치에 최대 6 개의 태그를 등록할 수 있습니다. 새 태그는 처음 사용 시 장치에 자동으로 페어링됩니다. 그러면 시스템에서 해당 태그가 인식되었다는 확인 문자를 자동으로 발송합니다. 문자를 받지 못했다면 사용자의 최근 휴대전화 번호가 시스템에 등록되지 않았을 가능성이 있습니다. 이러한 경우, 01257 249 928 번으로 추적 지원팀에 문의하시기 바랍니다.

# **운전자 태그 분실**

태그가 분실 또는 손상된 경우 시스템에서 해당 태그를 삭제해야 하며, 이렇게 하려면 기존에 보유한 모든 태그가 필요합니다. 분실 또는 손상된 태그를 삭제하려면 01257 249 928 번으로 추적 지원팀에 문의하거나 설치 대리점으로 차량을 가져가면 됩니다.

되어야 합니다.

**Lotus Vehicle Tracker 시스템 사용 설명서 | 버전 1 18**

# **운전자 태그 배터리 부족**

ADR 태그의 빨간색 LED 가 계속 깜박이면 배터리를 교체해야 한다는 것을 나타냅니다. 배터리 전압이 지나치게 낮으면 더 이상 태그의 LED 가 깜박이지 않고 완전히 작동을 멈추므로 사용자는 이를 무시하면 안 됩니다. S5-VTS 로 구성된 STM 시리즈 장치를 사용하는 경우, ScorpionTrack 모니터링팀에서 해당 차량의 움직임이 인증된 것인지 확인하기 위해 사용자에게 연락하는 횟수가 늘어납니다.

# **운전자 태그 배터리 교체**

운전자 태그는 긴 수명을 자랑하는 CR2450 리튬 배터리 1 개로 작동하며, 해당 배터리의 Scorpion 부품 번호는 BTY020 으로 배터리 예상 수명은 2 년 이상입니다.

배터리 교체 방법:

- 1. 케이스 가장자리의 홈을 찾은 다음 해당 위치에서 리모컨의 상단과 하단 케이스를 조심스럽게 분리합니다.
- 2. 배터리에 접근할 수 있도록 케이스에서 회로 기판(배터리 하우징)을 분리합니다.
- 3. 배터리는 클립으로 고정되<u>어</u> 있습니다.

4. 배터리를 밀어서 분리한 다음 교체용 배터리를 그림에 표시된 방향으로 밀어 넣습니다. 설명서 대로 하지 않을 경우, 회로 기판이 손상될 수 있습니다. 배터리 전극이 올바르게 삽입되었는지 확인하세요. 배터리의 (+)면이 위쪽이

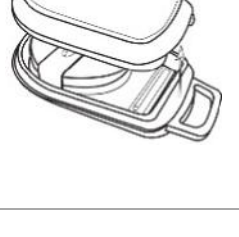

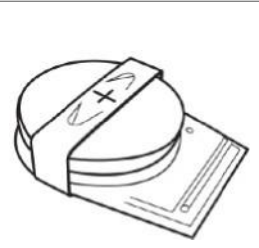

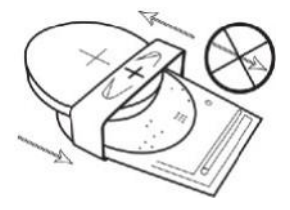

5. 회로 기판(배터리 하우징)을 케이스 하단에 다시 장착합니다.

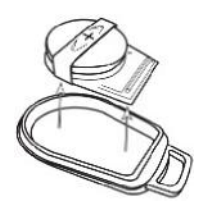

6. 2 개로 분리된 케이스를 가지런히 놓은 다음 딸깍 소리를 내며 결합될 때까지 꽉 누릅니다. 케이스 가장자리의 이음매가 고르게 맞물려 있는지 확인하세요.

# **키링/스트랩 고리**

태그에는 키링/스트랩 고리가 포함되어 있어 키링이나 목걸이줄에 달아놓을 수 있습니다. 보안을 위해 차량 열쇠에 태그를 달아놓는 것은 권장하지 않습니다. 시동 키와 별도로 태그를 보관하면 키를 분실하거나 도난당하더라도 강력한 보안을 유지할 수 있습니다.

# **Account >> My Account >> My Details**

- 계정의 연락처 정보를 수정, 업데이트 및 관리할 수 있습니다.
- 비밀번호를 변경할 수 있습니다.
- 도난 가능성이 있는 상황에서 사용자가 본인인지 확인할 수 있도록 보안 질문과 답변을 추가할 수 있습니다.
- Lotus Vehicle Tracker 의 쿠키와 개인정보 처리방침을 확인할 수 있습니다.
- Lotus Vehicle Tracker 이용 약관을 확인할 수 있습니다.
- Lotus Vehicle Tracker 사용 설명서의 PDF 사본을 다운로드할 수 있습니다.
- 직장, 배우자, 개인 비서 등 도난 발생 시 연락받을 긴급 연락처를 더 추가할 수 있습니다.
- Live Map 에 '스피드 마커'를 표시하거나 숨기도록 수정할 수 있습니다.
- 권한 및 시스템 접근 권한 선택을 표시할 수 있습니다.

# **섹션 5 – 자주 묻는 질문**

- Q. Live Map 왼쪽에 있는 차량 동작 설명과 색상은 무엇을 의미하나요?
- A. 차량 동작 코드와 설명은 다음을 나타냅니다.
	- 시동 : 시동은 켜졌지만 엔진이 꺼져있음
	- 이동 : 시동 및 엔진이 켜진 상태에서 이동
	- 공회전 : 시동 및 엔진 켜짐
	- 주차 : 엔진 및 시동 꺼짐
- Q. Live Map 의 '차량 팔로우' 버튼을 누르면 어떻게 되나요?
- A. '차량 팔로우' 버튼을 클릭하면 시스템에서 해당 차량을 자동으로 지도 중앙에 배치한 다음 이동 경로를 추적합니다.
- Q. 온라인으로 구독을 결제하려면 어떻게 하나요?
- A. 'Settings>>Subscription Management '로 이동한 다음 화면 안내에 따르면 됩니다. 또는, 현지 Scorpion 사무소에 문의하실 수도 있습니다(사용 설명서 뒤쪽에 있는 연락처 정보 참고).

아니면 Lotus Vehicle Tracker 앱의 Settings >> Subscriptions 에서도 구독을 결제할 수 있습니다.

영국 고객의 경우, 01257 249 928 번(내선 4 번을 눌러 '영업 구독팀'에 연결)으로 연락하여 전화를 통해 카드로 결제할 수 있습니다.

- Q. 경고를 설정하고 이를 차량에 할당하려면 어떻게 하나요?
- A. 'Vehicle Management >> Alert Create Alert'로 이동합니다. 경고를 생성하면 '경고' 탭에 해당 경고가 저장되며 이미 생성된 전체 경고 목록을 확인할 수 있습니다. 오른쪽 텍스트 옆의 '차량 할당' 링크를 클릭한 다음 차량에 경고를 할당합니다.
- Q. 지오펜스는 어떻게 설정하나요?
- A. 'Vehicle Management >> Geofences'를 선택한 다음 '지오펜스 생성'를 눌러 단일 영역을 추가합니다. 지오펜스에 관한 자세한 내용은 '차량 관리 - 지오펜스'를 참고하세요.
- Q. ADR 태그의 LED 가 깜박이는 것은 무엇을 의미하나요?
- A. ADR 태그의 빨간색 LED 가 계속 깜박이면 배터리를 교체해야 한다는 것을 나타냅니다. 배터리 전압이 지나치게 낮으면 더 이상 태그의 LED 가 깜박이지 않고 완전히 작동을 멈추므로 이를 무시하면 안 됩니다. 이렇게 되면 ScorpionTrack 모니터링팀에서 해당 차량의 움직임이 인증된 것인지 확인하기 위해 사용자에게 연락하는 횟수가 늘어납니다. ADR 태그 배터리 교체 방법에 관한 자세한 내용은 '섹션 4 - 운전자 ID(ADR) 태그 - 운전자 태그 배터리 부족'에서 확인하세요.
- Q. 보험사에서 내 차량에 보험 승인을 받은 ScorpionTrack 도난 차량 추적 시스템이 장착되어 있다는 증거로 설치 인증서를 요청합니다.
- A. 'Settings >> Subscription Management'로 이동하여 해당 차량 옆의 '인증서' 링크를 클릭합니다. 그러면 PDF 인증서를 다운로드/저장한 다음 인쇄하거나 이메일로 보낼 수 있습니다.

# 연락처 정보 다른 질문이 있으신가요?

기술 또는 장치 작동과 관련된 질문인 경우, 먼저 사용 설명서를 참고하세요. 사용 설명서를 읽은 후에도 여전히 도움이 필요하다면, 웹사이트 연락처 양식을 사용해 문의하거나 현지 Scorpion Automotive 사무소로 문의하시기 바랍니다.

#### 유럽, 미국, 오스트랄라시아

Scorpion Automotive Ltd Scorpion House Drumhead Road **Chorley** PR6 7DE

팩스: +44 (0)1257 249 938 웹사이트: www.scorpionauto.com

#### 중동 및 북아프리카

Scorpion Automotive FZE Po box 7073 Al Shmookh Building UAQ Freezone Authority UAQ United Arab Emirates

UK 0) 0777 휴대전화: +971 (0)55 4409000 전화: +44 (0)1257 249 928 웹사이트: www.scorpionautomena.com

#### 아시아 및 동아시아 지역

Scorpion Automotive Asia Pvt Ltd Plot No 81, B- 4 General Block Near Hinoday M I DC Bhosari Pune 411026 India

전화: +91 (0)20 65292889 웹사이트: www.scorpionauto.in

#### 파키스탄 한정

C/O Netsys Communications Pvt Ltd Office 101, Capital Business Centre F-10 Markaz Islamabad Pakistan

전화: +92 (0)33 46754400 (연락 담당자: Hassan Mirza) 웹사이트: www.scorpionauto.pk

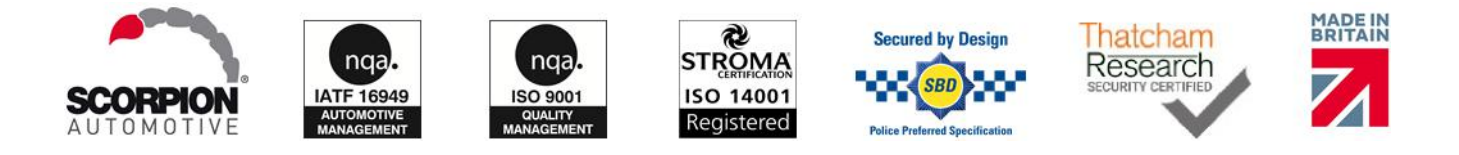

Head Office | Scorpion House | Chorley North Business Park | Drumhead Road | Chorley | PR6 7DE | UK

Scorpion Automotive Ltd 는 ISO9001, ISO14001, IATF16949 인증을 받은 회사로 PACCAR 10PPM 품질상을 수상했으며, ScorpionTrack, Sigma, Sterling, Toad, Datatool 브랜드를 통해 다양한 Thatcham Quality Assured(TQA) 및 보험 승인을 받은 차량 보안 제품을 제공합니다.

Scorpion Automotive Ltd 는 무선 장비 유형의 모델(ScorpionTrack – STX70, ScorpionTrack – STX71, ScorpionTrack – STX71S5 및 Scorpion Fob RKREM20B0)의 관련 설명서가 무선 장비 지침(RED) 2014/53/EU 을 준수하여 작성되었음을 확인합니다. EU 적합성 선언의 Gucde r| rVers on r1 r 전문은 Scorpion Automotive 웹사이트에서 확인하실 수 있습니다.

Made in the UK Automotive Award 2018, ITN Best Vehicle Security & Telematics Provider Award 2018, NAA International Trade Award 2017, Company of the Year 2016, Manufacturing Excellence Award 2016 을 수상했습니다. ICE 최고의 소비자 추적 제품으로 Scorpion Automotive 는 FORS, SMMT, MCIA 의 회원입니다.